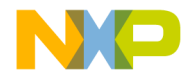

# Quick Start Guide

### TWR-VF65GS10

For Vybrid Controller Solutions Based on ARM® Cortex®-A5 and Cortex-M4 Processors with the DS-5 Toolchain

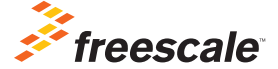

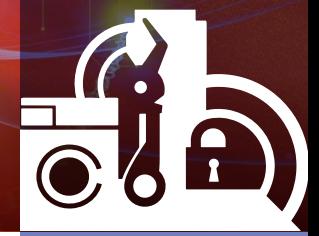

TOWER SYSTEM

## Get to Know the TWR-VF65GS10

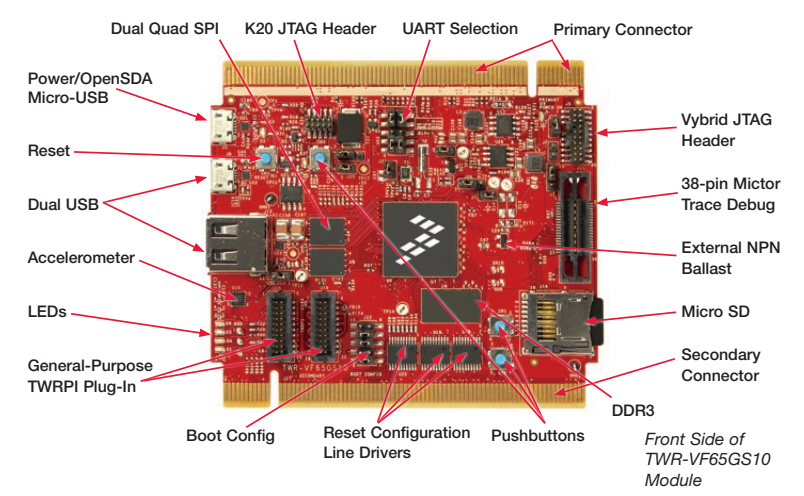

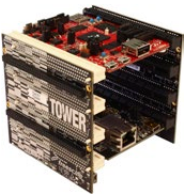

**NATION** 

### TWR-VF65GS10 Freescale Tower System

The TWR-VF65GS10 module is a part of the Freescale Tower System, a modular development platform that enables rapid prototyping and tool re-use through reconfigurable hardware. Elevate your design to the next level and begin constructing your Tower System today.

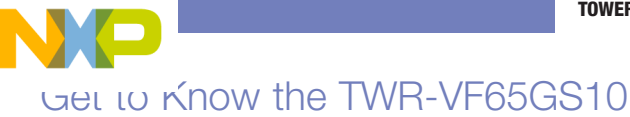

Battery **Receptacle** (VBAT)

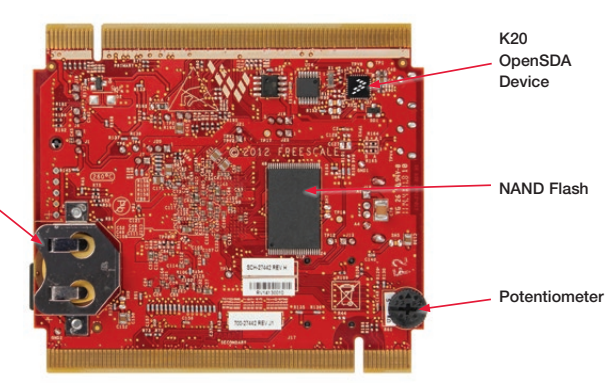

Back Side of TWR-VF65GS10 Module

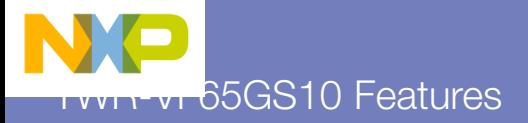

- Vybrid MVF61NS151CMK50 controller (dual-core Cortex-A5 at 500 MHz + Cortex-M4 at 167 MHz, 1.5 MB SRAM, dual Ethernet, dual USB, advanced security)
- Kinetis K20DX128VFM5 MCU-based OpenSDA circuit
- 1 Gb x 16 (128 MB) DDR3 in 96 FBGA package
- 2 Gb  $\times$  16 (256 MB) NAND flash
- Two 128 MB (16 MB) quad I/O serial flash
- Dual USB with on-chip PHY
- Interfaces to TWR-LCD-RGB graphical LCD module
- Four user-controlled status LEDs
- Three mechanical push buttons for user input and one for reset
- Potentiometer and three-axis digital accelerometer
- Micro SD card slot
- Independent battery-operated power supply for real-time clock and tamper detection module

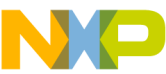

# Step-by-Step Installation Instructions

This Quick Start Guide details how to set up the TWR-VF65GS10 module and run some demo projects on the device.

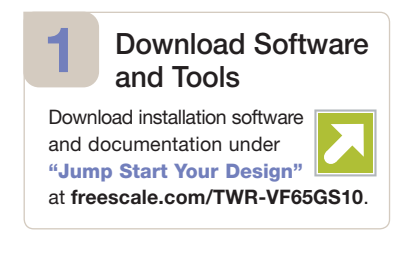

### **Configure the Hardware**

- Assemble your Tower System development platform per the instructions found in the TWR-ELEV module package, unless the board will be used standalone.
- Insert the dual-headed USB-A side of the provided USB cable into the PC and insert the micro-B end into the OpenSDA USB port (J3) on the TWR-VF65GS10 module. Allow the PC to automatically configure the USB drivers if needed.

## Step-by-Step Installation Instructions

### Locate and Install 3 Locate and Install<br>CDC Device Drivers 4

- The module will enumerate as a composite "Mass Storage and Serial CDC Device." The drivers for the CDC functionality can be found on the enumerated drive (for example: F:\TWR-VF65GS).
- Go to that drive to find the CDC drivers and install them.

### Set up Serial Communication

- A USB-to-serial bridge is supported through the USB CDC functionality. The serial port number is viewable in the Device Manager (right click, My Computer>Properties>Device Manager>Port Settings). This allows for serial communication between the Tower module and a terminal program running on the PC via the USB connection.
- Setup a terminal program to use this COM port with the following settings: 115200 baud, eight data bits, no parity, one stop bit. Alternatively, you may use the TWR-SER or TWR-SER2 serial module for serial communication. See the "Introduction to the Vybrid Tower System Module" video clip at freescale.com/TWR-VF65GS10 for more details.

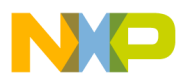

### Tilt the **Board**

- After the TWR-VF65GS10 module powers up, the U-Boot bootloader will load the out-of-box demo from the SD card. The Cortex-A5 core runs the Linux® operating system and uses the Open SDA USB-to-serial bridge. The Cortex-M4 core runs the Freescale MQX™ RTOS and uses the TWR-SER or TWR-SER2 serial module for serial communication. Both operating systems operate independently of each other on their respective cores, but can communicate via software APIs and shared memory.
- Tilt the module to see different LEDs light up—the accelerometer data is being read by MQX on the M4 core and transferred to Linux on the A5 core. You will also see Linux output on the OpenSDA serial connection set up in Step 3.

#### **Explore the** Features 6

• Follow the "Introduction to the Vybrid Tower System Module" video clip at freescale.com/TWR-VF65GS10 to further explore the features and capabilities of the out-of-box demo.

#### Start **Debugging** 7

• To start debugging with DS-5, the OpenSDA firmware needs to be updated with the CMSIS-DAP application. For more detail, please refer to the "Jump Start Your Design" documentation located at freescale.com/TWR-VF65GS10

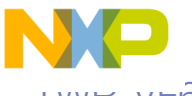

# TWR-VF65GS10 Jumper Options

The following is a list of all jumper options on the TWR-VF65GS10. The default settings are shown in bold.

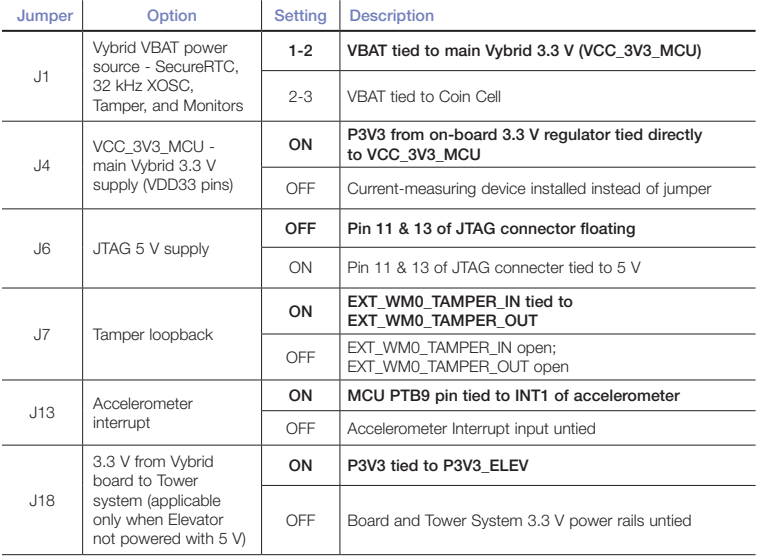

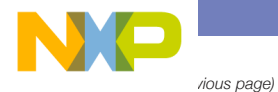

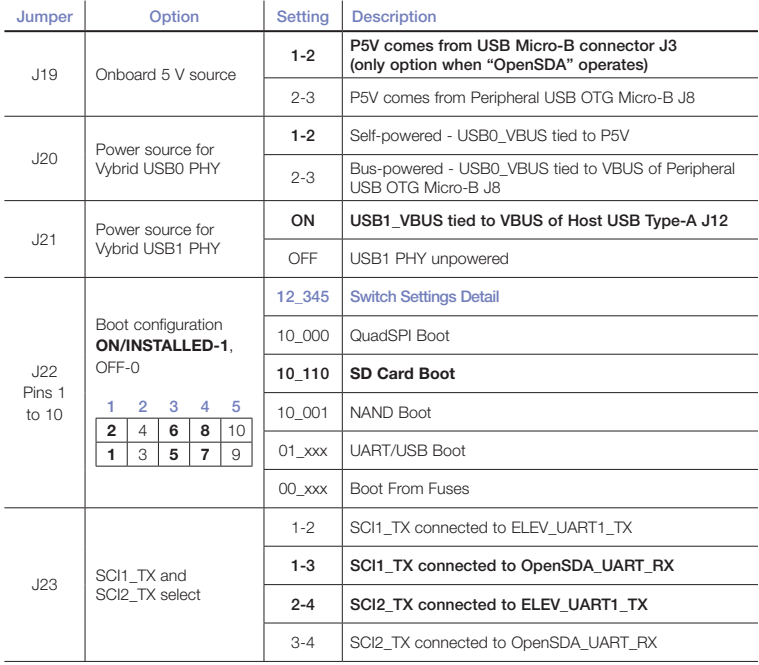

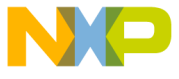

# TWR-VF65GS10 Jumper Settings

*(continued from previous page)*

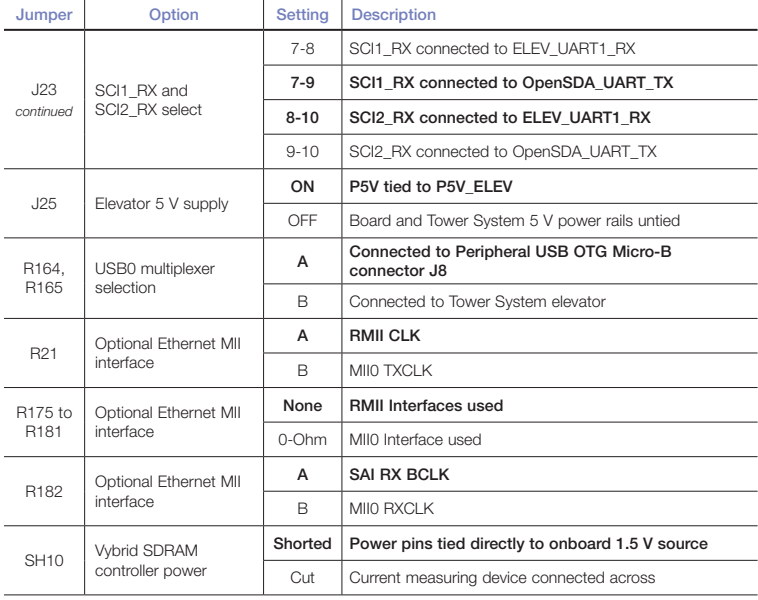

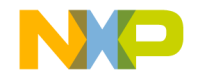

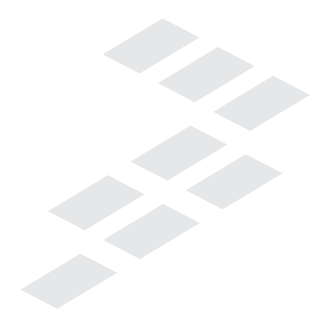

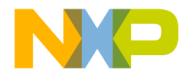

Visit freescale.com/TWR-VF65GS10 for information on the TWR-VF65GS10, including:

- TWR-VF65GS10 user manual
- TWR-VF65GS10 "Introduction to the Vybrid Tower System Module" video clip
- TWR-VF65GS10 schematics
- Vybrid family fact sheets
- Tower System fact sheet

## **Support**

Visit freescale.com/support for a list of phone numbers within your region.

## **Warranty**

One (1) year limited warranty. Please visit us at freescale.com/warranty for complete warranty information.

#### For more information, visit freescale.com/Tower or freescale.com/Vybrid

#### Join the online Tower community at towergeeks.org

Freescale, the Freescale logo and Kinetis are trademarks of Freescale Semiconductor, Inc., Reg. U.S. Pat. & Tm. Off. Vybrid and Tower are trademarks of Freescale Semiconductor, Inc. All other product or service names are the property of their respective owners. ARM and Cortex are registered trademarks of ARM Limited (or its subsidiaries) in the EU and/or elsewhere. All rights reserved. © 2013, 2014 Freescale Semiconductor, Inc.

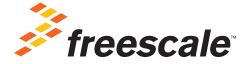

Doc Number: TWRVF65GS10QSG REV 2 Agile Number: 926-27442 Rev D